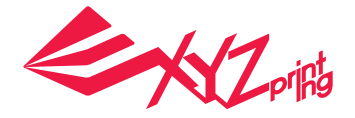

# **da Vinci Mini Series**

# **Schnellanleitung**

**Deutsch**

**3DPRINTER** 

**Spezifikationen** Produktübersicht **Tastenindikator** Auspacken Prüfliste zum Zubehör Wichtige Sicherheitshinweise Extrudermodul installieren Zubehör installieren Druckerbedienung mit XYZware **Drucken** WLAN einrichten (nur am da Vinci Mini w) Erweiterte XYZware-Bedienung Funktionsbeschreibungen Zubehörwerkzeuge verwenden Druckplatte anpassen Fehlermeldung und Maßnahme

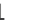

 $\overline{\mathbf{C}}$ 

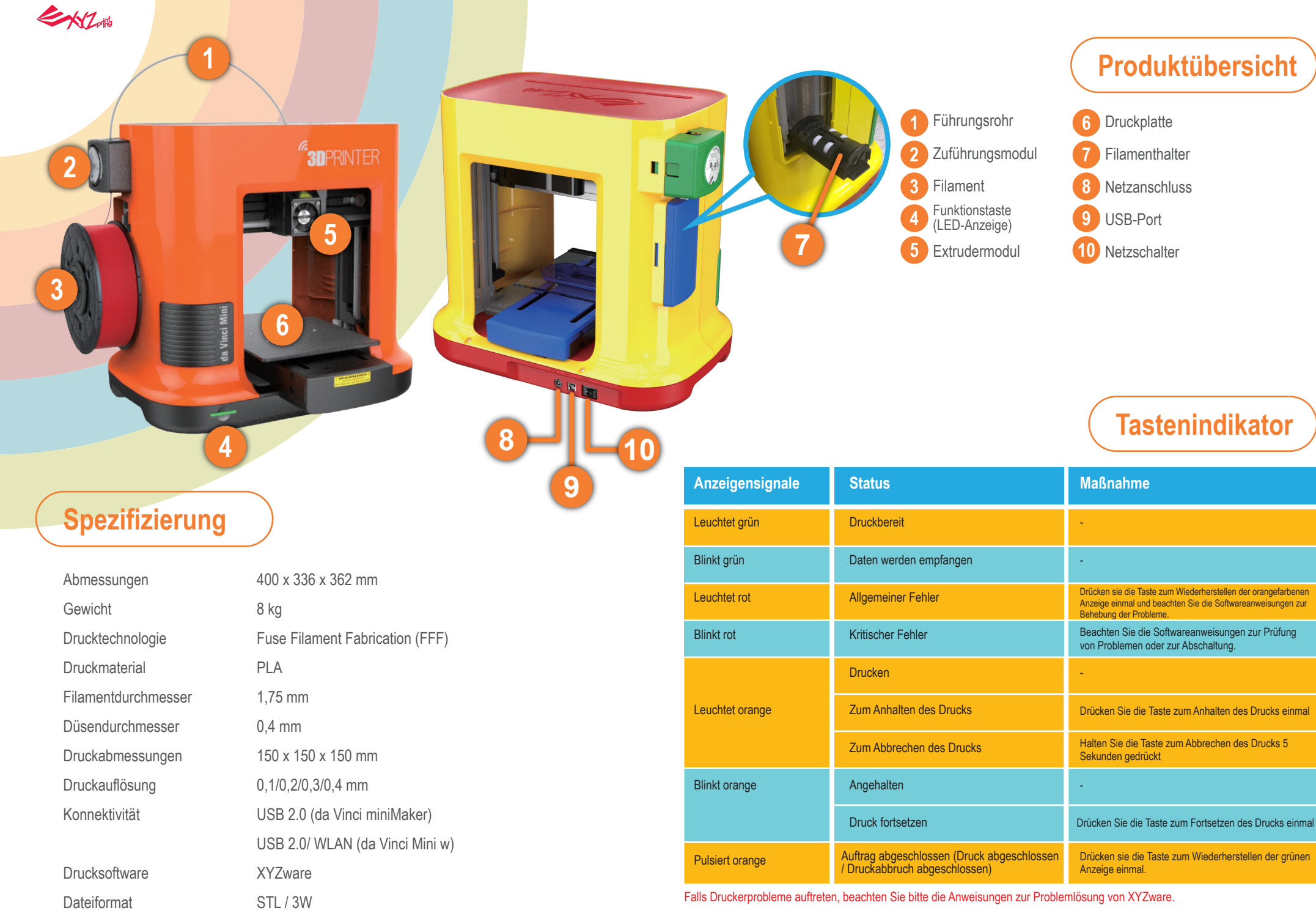

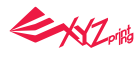

# **Auspacken**

- Bitte entfernen Sie vor der Inbetriebnahme dieses Druckers zunächst alle Befestigungsmaterialien von Extrudermodul und Druckplatte. Wenn Sie den Drucker einschalten, ohne diese Befestigungsmaterialien entfernt zu haben, kann das Gerät beschädigt werden.
- Achten Sie darauf, die 4 Clips wie rechts abgebildet von den Wellen zu entfernen.

### **Hinweise**

Bewahren Sie das Originalverpackungsmaterial auf, falls Sie Ihr Gerät während der Garantiedauer zur Reparatur zurücksenden müssen.

Falls stattdessen andere Verpackungsmaterialien genutzt werden, könnte der Drucker während des Transport beschädigt werden. In solch einem Fall ist XYZprinting berechtigt, eine Gebühr für die Reparatur zu erheben.

# **Prüfliste zum Zubehör**

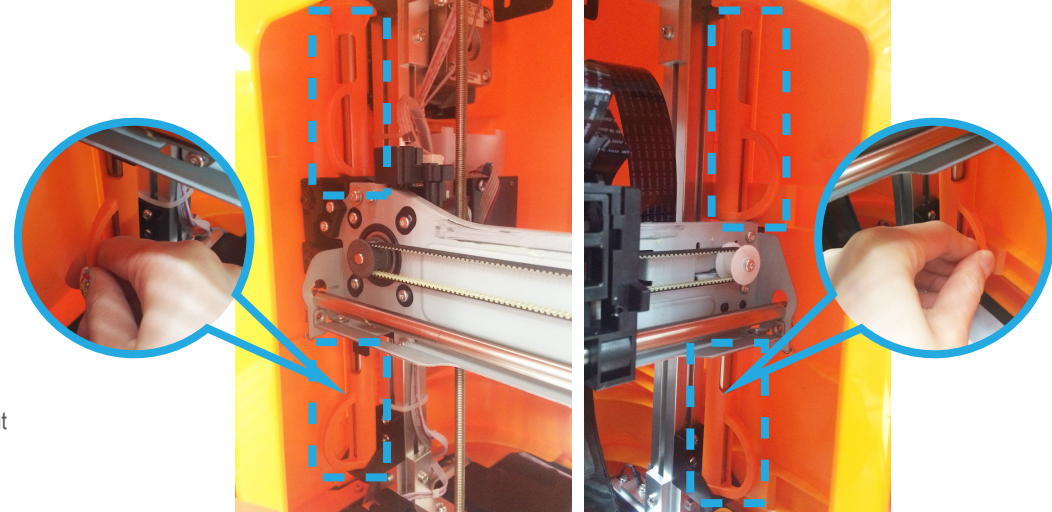

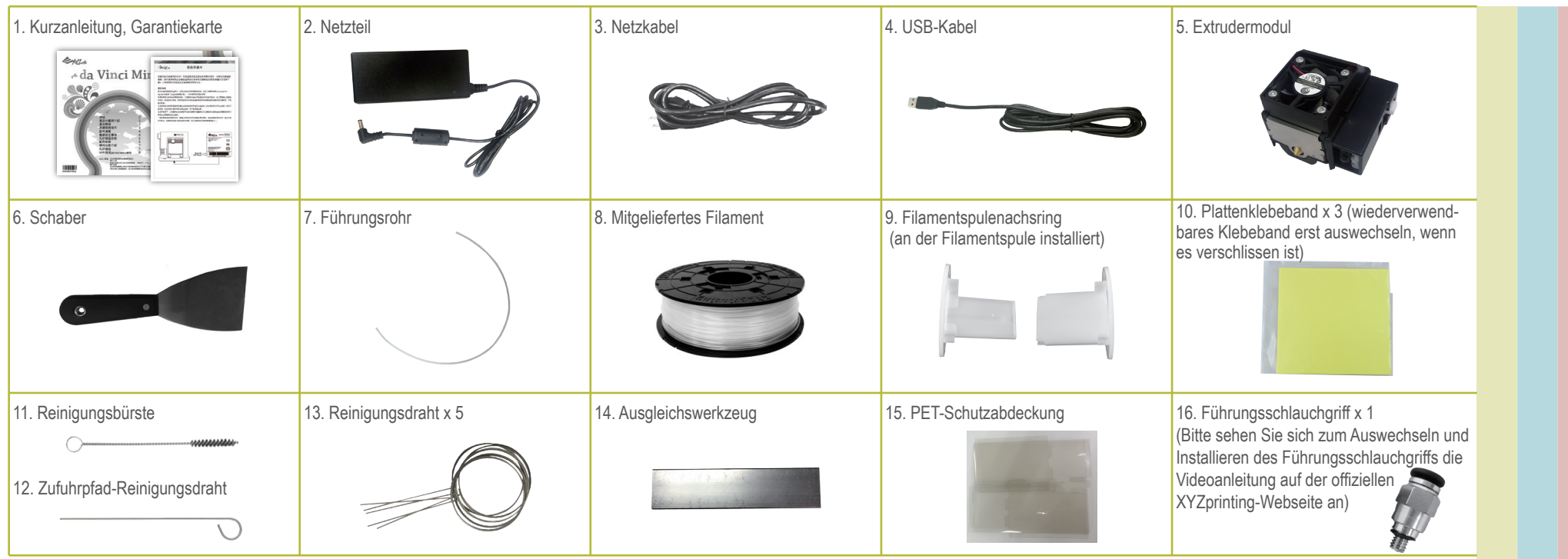

**Wichtige Sicherheitshinweise**

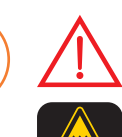

• Verwenden Sie den Drucker nicht an sehr staubigen oder feuchten Orten bzw. im Freien.

• Verwenden Sie den Drucker auf einem ebenen Untergrund, damit er nicht herunterfällt; andernfalls könnte er beschädigt werden und/oder Verletzungen verursachen.

• Stecken Sie Ihre Hände während des Betriebs nicht in das Gerät; andernfalls können aufgrund beweglicher Komponenten und hoher Temperaturen Verletzungen oder Verbrennungen auftreten.

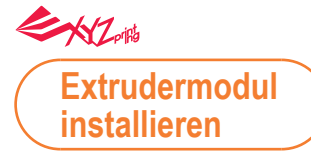

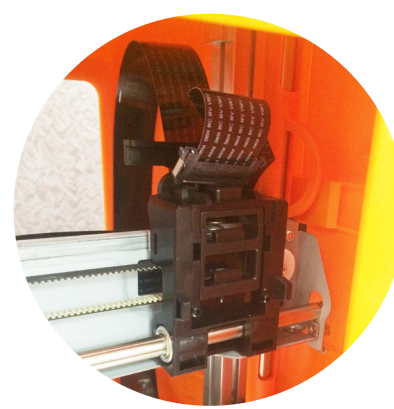

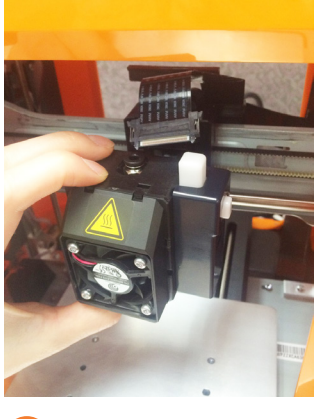

Stellen Sie sicher, dass der Drucker ausgeschaltet ist. Platzieren Sie das Extrudermodul so, dass der Stift an der richtigen Stelle gesichert ist. 1 Stellen Sie sicher, dass der Drucker **1 1 Stecken Sie zum** 

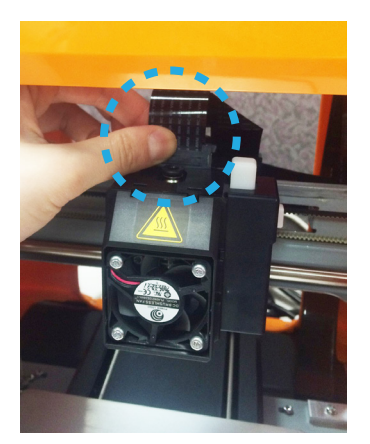

Abschließen der Installation den Heizbus hinein. 2 Stecken Sie zum

Hinweis: Trennen Sie zum Entladen des Extrudermoduls zunächst den Heizbus und drücken Sie den schwarzen Freigabeknopf.

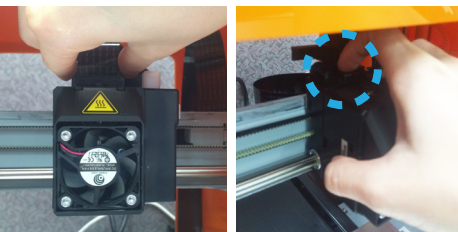

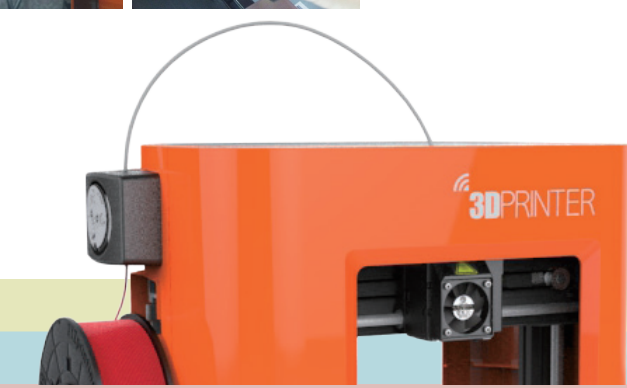

### **Zubehör installieren 1. Führungsrohr installieren**

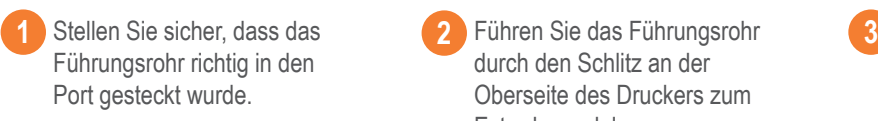

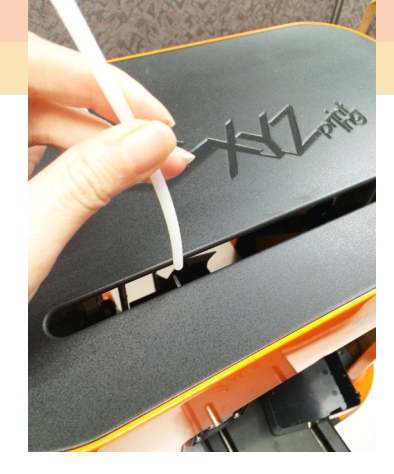

durch den Schlitz an der Oberseite des Druckers zum Extrudermodul. **2**

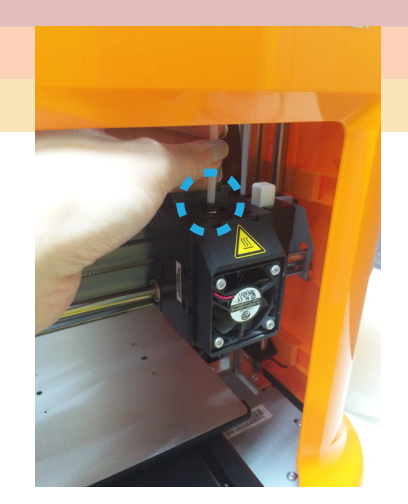

Stellen Sie zum Abschließen der Installation sicher, dass das Führungsrohr richtig in den Zuführungsport des Extrudermoduls eingesteckt ist.

### EXZ **2. Filamentspulenachsring installieren**

(bitte beachten Sie diesen Schritt, wenn der Achsring nicht an der Spule installiert ist)

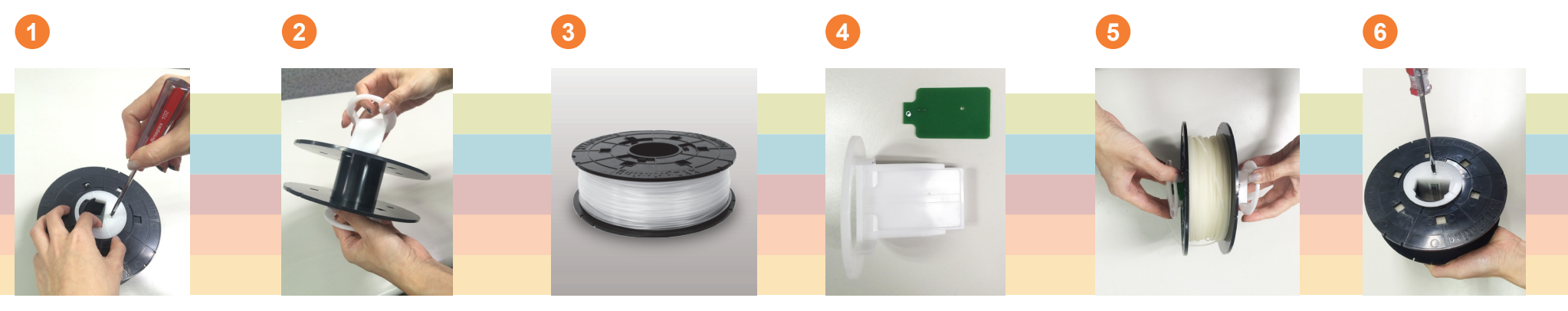

Lösen Sie die Befestigungsschraube der zu ersetzenden Filamentspule mit einem Kreuzschraubendreher.

Trennen Sie den Achsring von beiden Seiten der Spule.

Filamentspule und Chip beziehen.

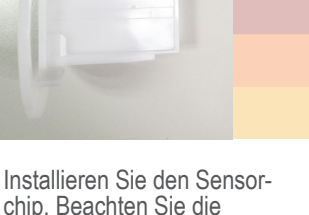

Ausrichtung des Sensorchips am Achsring.

Führen Sie beide Teile des Achsrings durch die mittlere Öffnung der Spule und verbinden Sie sie.

Verwenden Sie zum Festziehen und Sichern des Achsrings einen Kreuzschraubendreher; damit ist die Installation abgeschlossen.

### **3. Filament installieren**

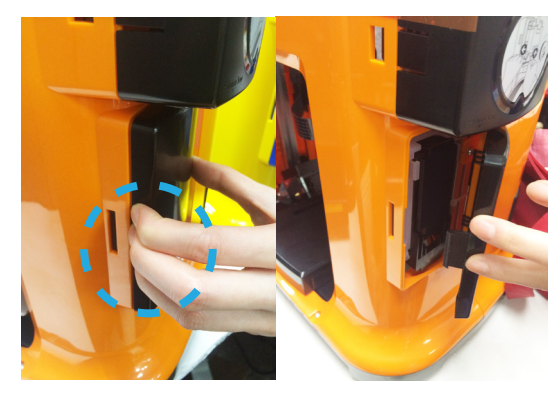

1 Entfernen Sie die seitliche Abdeckung, indem Sie fest auf **2** Senken Sie den Filamentspulen- **3** Platzieren Sie die **4** Ziehen Sie die Spitze die Mitte der linken Seite der Abdeckung drücken und die Abdeckung zur Seite schieben. (Achten Sie zur richtigen Demontage darauf, an welcher Stelle Sie Druck ausüben.) Bewahren Sie die seitliche Abdeckung zur künftigen Nutzung an einem sicheren Ort auf.

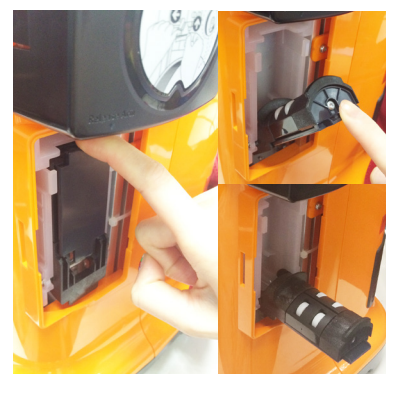

Senken Sie den Filamentspulen- halter auf der linken Seite des Druckers, bis er horizontal ist.

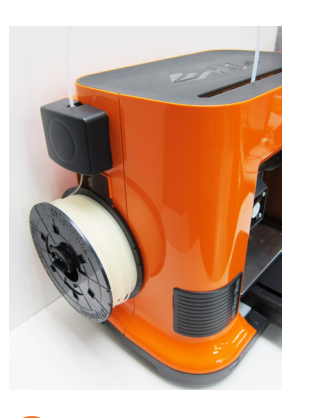

Platzieren Sie die montierte Filamentspule (mit dem Spulenachsring) am Spulenhalter.

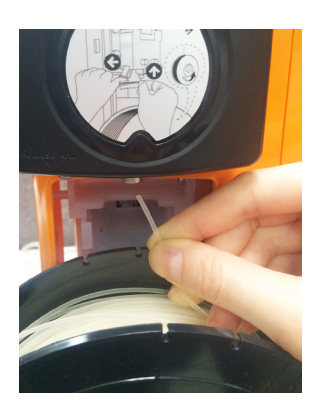

des Filaments und stecken Sie sie in die Zuführungsöffnung. **Ziehen Sie die Spitze** 

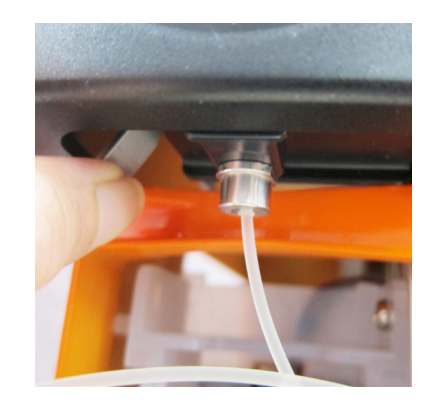

Betätigen Sie den Freigabearm und drücken Sie das Filament vollständig bis zum Boden, damit das vordere Ende des Filaments komplett in das Extrudermodul eingesteckt ist.

Anmerkungen

- Das Filament wird besser geladen, wenn die Spitze des Filaments in einem 45-Grad-Winkel abgeschnitten wird.
- Nach Abschluss der Hardwareeinstellungen können Sie die Installationsdatei von der offiziellen XYZprinting-Webseite herunterladen; installieren Sie die XYZware-Software auf dem Computer, bevor Sie den Drucker benutzen, und starten Sie über XYZware das Laden des Filaments.
- Wenn der Drucker nicht benutzt wird, können Sie den Filamentspulenhalter zum Installieren der seitlichen Abdeckung anheben.

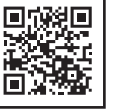

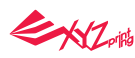

### **Druckerbedienung mit XYZware**

Nach Abschluss der Hardwareeinstellungen können Sie die Installationsdatei von der offiziellen XYZprinting-Webseite herunterladen; installieren Sie die XYZware-Software auf dem Computer, bevor Sie den Drucker benutzen, und starten Sie über XYZware das Laden des Filaments.

Verbinden Sie den PC vor dem Ausführen von "XYZware" über das USB-Kabel mit dem Drucker, schalten Sie ihn dann ein. Für ein optimales Ergebnis sollten Sie das Produkt unbedingt entsprechend den Anweisungen verwenden.

### Dateien importieren **1** XYZware öffnen **3** Klicken Sie auf "Import " (Importieren) **3** öffnen Funktionen Panel **2** und wählen Sie die zu druckende Datei. 俉 Æ لاني<br>الأن  $10000000$  $\bullet$  $\circledR$  $\odot$ ۵  $\circledR$  $\odot$ 侖 **4** Filament laden **5** schließen Funktionen Panel **6** Drucken  $\epsilon$  $\epsilon$ **XYZware XYZware** Æ Ŧ  $\mathbf \Omega$ ☞ **Printer Info Printer Info** Da Vinci Mini  $\partial \Omega$ Da Vinci Mini  $\mathcal{P}$ ⊖ **Ready to print Ready to print** ⇔ da Vinci Mini 177 7 7  $/200n$  $PIA$ **PLA** Extruder Filamer SetUp Filament i. Info

# **Drucken**

### **Praktisch Tipps**

Eine Registrierung via XYZware vor Ihrem ersten Druck wird dringend empfohlen. Wenn Sie sich bei XYZprinting registrieren, erhalten Sie aktuellsten technischen Support und Aktualisierungen. Klicken Sie zum Start der Registrierung einfach auf "Register Now" (Jetzt registrieren).

Bitte bringen Sie vor Beginn des Drucks das Plattenklebeband an der Druckplatte an. Das Plattenklebeband kann wiederverwendet werden; ersetzen Sie es, sobald es verschlissen ist.

Wenn die Raumtemperatur weniger als 25 °C beträgt, können Sie zur Gewährleistung einer besseren Haftung etwas Kleber auf das Plattenklebeband auftragen.

Prüfen Sie nach Beginn des Drucks, ob die erste Schicht an der Druckplatte haftet. Eine gute Basisschicht ist einer der Schlüssel zum erfolgreichen Drucken.

**- 6 -**

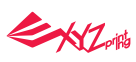

8 Während des Drucks wird der Druckstatus angezeigt, darunter der **8 Nach dem Druck wird "Printing Complete"** Druckfortschritt (in Prozent) sowie die verstrichene Zeit und die Restzeit. Sie können den Druckauftrag in diesem Fenster anhalten oder abbrechen.

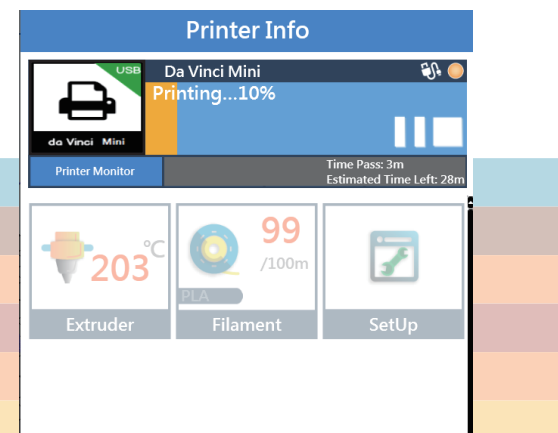

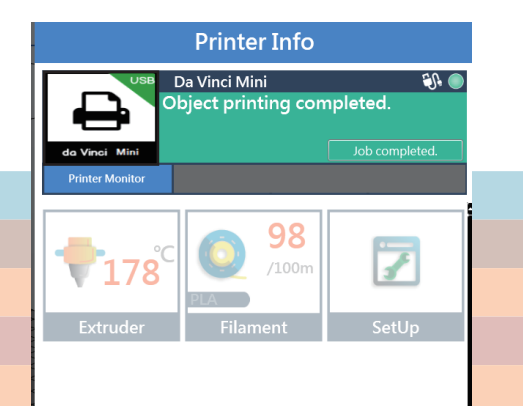

(Druck abgeschlossen) angezeigt.

**Nach dem Druck wird "Printing Complete" 10 Nach Abschluss des Drucks kann** das Druckobjekt mit dem Schaber entfernt werden. **10**

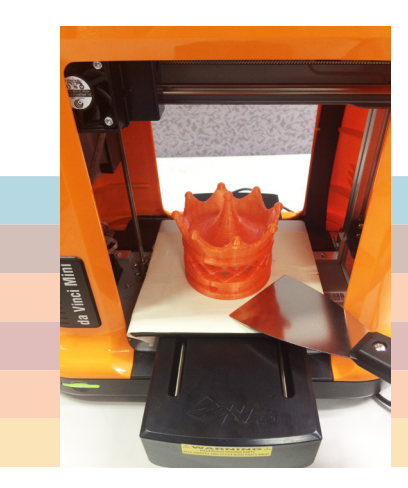

# **WLAN einrichten (nur am da Vinci Mini w)**

### **●Voraussetzungen**

- 1. Die Netzwerkdruckfunktionen sind nur verfügbar, wenn Drucker und Computer mit derselben Drahtlosbasisstation (Zugangspunkt) verbunden sind.
- 2. Vor Verbindung des Druckers sollten Sie die Einstellungen der verbundenen Drahtlosbasisstation anpassen. Einzelheiten dazu entnehmen Sie bitte der Bedienungsanleitung des Produktes oder erkundigen Sie sich beim Händler nach entsprechenden Informationen.
- 3. Die Kanalbreite kann zur Nutzung der WLAN-Druckfunktion auf 20 MHz eingestellt werden. Bitte beachten Sie diesbezüglich die Bedienungsanleitung zur Drahtlosbasisstation
- 4. Das Gerät unterstützt die folgenden Sicherheitsverschlüsselungsstandards. Informationen zum öffentlichen Schlüssel müssen zur Einrichtung der Druckerverbindung eingegeben werden.

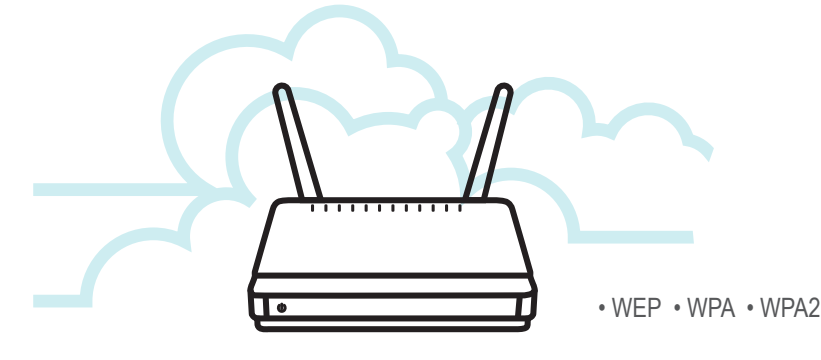

### **●WLAN einrichten**

**2**

Verbinden Sie den Drucker per USB-Kabel mit dem Computer und öffnen Sie "XYZware". **1**

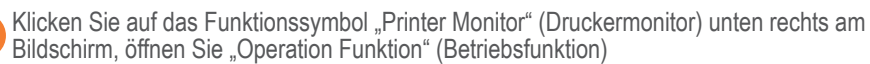

**3** Wählen Sie das Druckermonitor-Symbol zum Öffnen der WLAN-Verbindungseinstellungen.

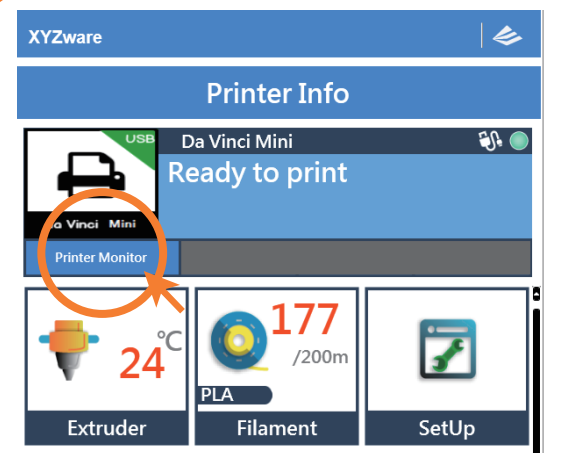

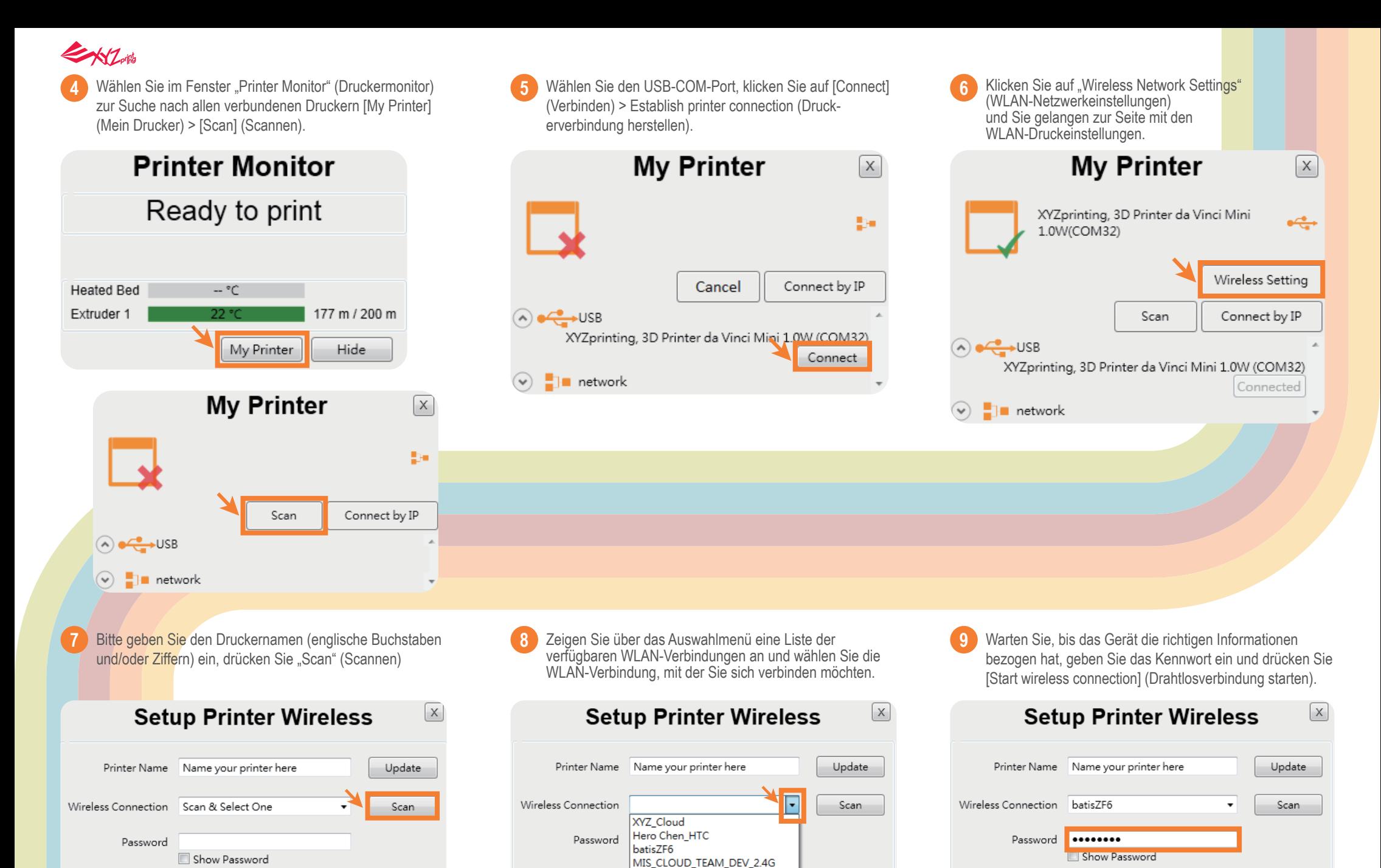

Start wireless connection

Printer IP

Printer IP

Start wireless connection

Printer IP

Start wireless connection

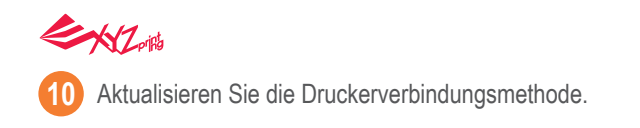

**10** Aktualisieren Sie die Druckerverbindungsmethode. "XYZware" sollte Druckerverbindungseinstellungen per USB-Verbindung aktualisieren.

**11** Sobald die Verbindungsmethode von USB in WLAN geändert wurde, können Sie das USB-Kabel trennen und mit dem Druck fortfahren. **12**

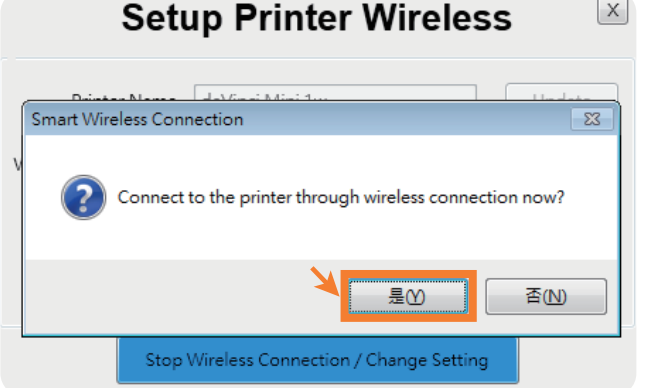

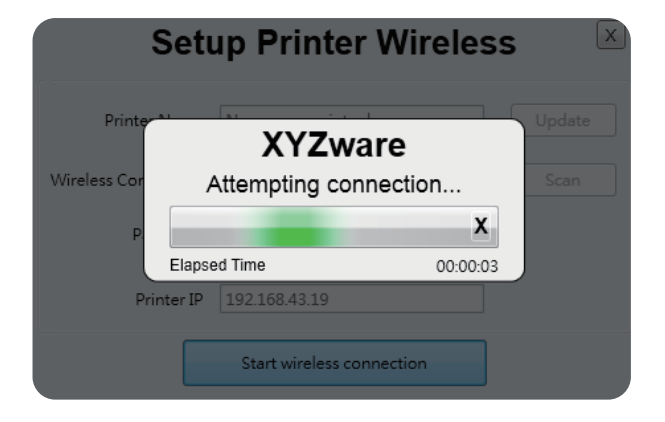

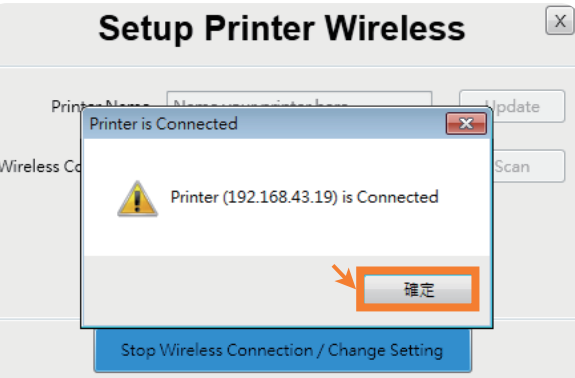

### **Printer Info**  $\odot$ Da Vinci Mini USE **Ready to print** da Vinci Mini **Printer Monitor** /200m PI A **Filament** SetUp **Extruder**

### Hinweis:

- Die Namen von Drucker und WLAN-Zugangspunkt dürfen nur aus alphanumerischen Zeichen bestehen.
- Die Zeitüberschreitung der Verbindungserkennung beträgt 90 Sekunden. Bitte prüfen Sie Betrieb und Konfiguration und versuchen Sie es noch einmal.
- Das Kennwort des öffentlichen Schlüssels entnehmen Sie bitte den auf der WLAN-Einstellungsseite des Routers gezeigten Informationen; die Kennwortlänge hängt von der Router-Einrichtung ab.

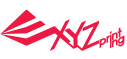

Wenn Sie den Drucker über die Software bedienen, müssen Sie zum Aktivieren von XYZware zunächst den mit dem Filament vorgeladenen Montagering an der Achse platzieren. Klicken Sie zum Aktivieren der Bedienung auf die Druckerüberwachung-Funktion unten rechts.

Wählen Sie dann das [Druckerüberwachung]-Funktionssymbol zum Aktivieren der USB-Verbindung (dieser Schritt entspricht den Schritten 1 bis 5 zur WLAN-Einrichtung).

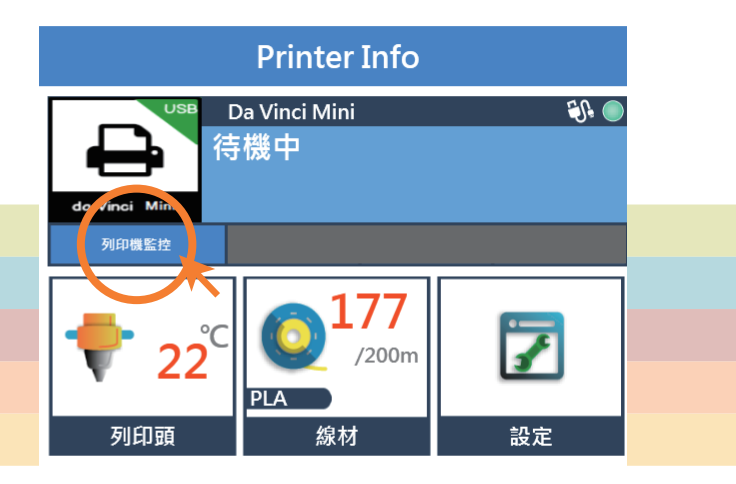

# **Druckerbedienung mit XYZware**

- Importieren: .stl-/.3w-Dateien importieren **A**
- Exportieren: In .3w-Datei konvertieren **B**
- Speichern: .stl-Datei speichern **C**
- Drucken: Druckerpräferenzen festlegen, Druckdatei übertragen **D**
- Einstellungen: Softwareanzeigesprache festlegen, Farbvorschau anzeigen, Druckertyp **E**
- Info: Software- und Firmware-Versionen abfragen und aktualisieren, Link zur offiziellen Webseite öffnen **F**
- Anzeigeskala anpassen **G**
- Anzeigen: Vorschauwinkel schnell umschalten **H**
- Verschieben: Position des Modells verschieben **I**
- Drehen: Winkel des Modells ändern **J**
- Skalieren: Größe des Modells anpassen **K**
- Info: Informationen über das Modell anzeigen **L**
- Entfernen: Modell von der virtuellen Plattform löschen **M**
- Druckermonitor: Funktionen öffnen **N**

Das USB-Kabel kann entfernt werden, sobald die Druckdatei übertragen wurde. Bitte verbinden Sie Drucker und Computer zur Überwachung des Druckstatus erneut mit dem USB-Kabel und reaktivieren Sie die Druckerüberwachung (Funktion).

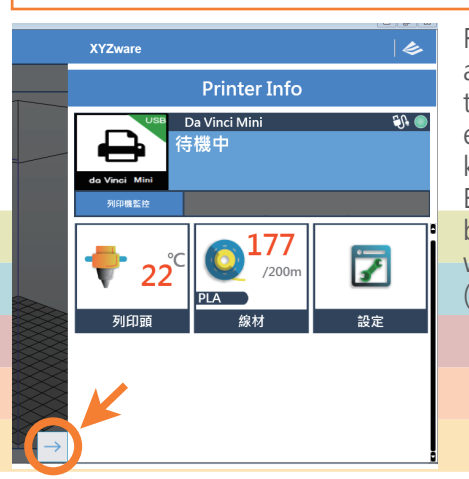

Falls die am Bildschirm angezeigten Informationen nicht entsprechend aktualisiert werden, können Sie den Bedienungsfunktionsbildschirm aus- und dann wieder einschalten. (Neu laden)

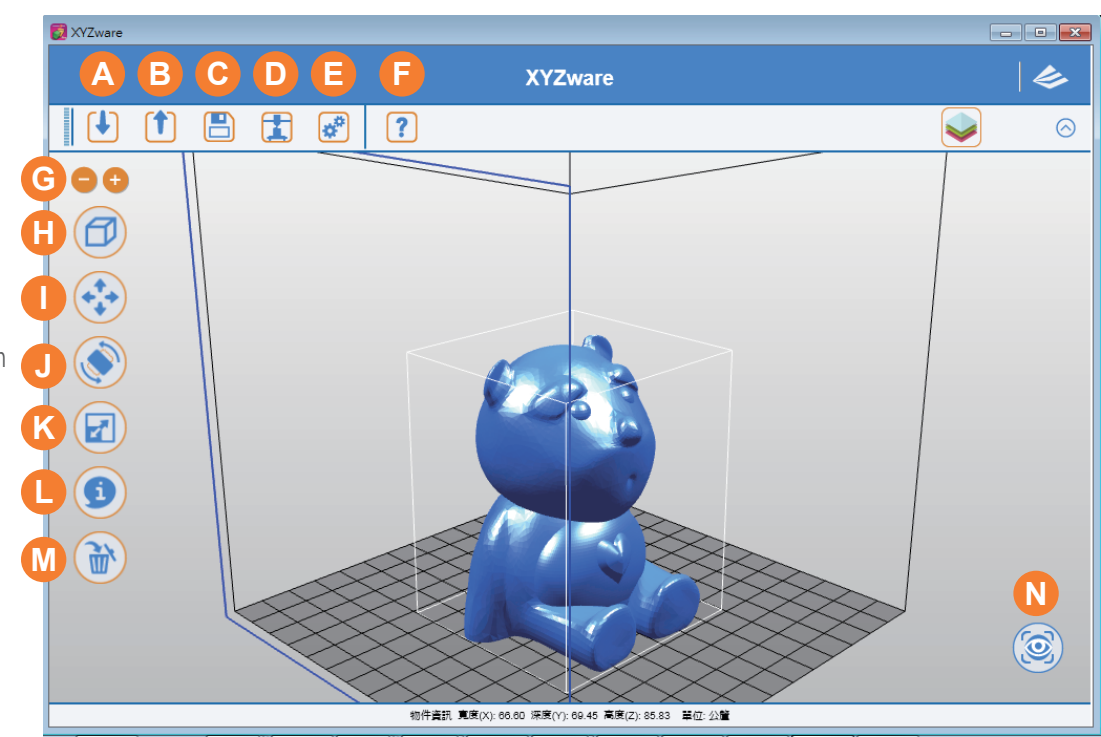

### ENZ

# **Funktionsbeschreibungen**

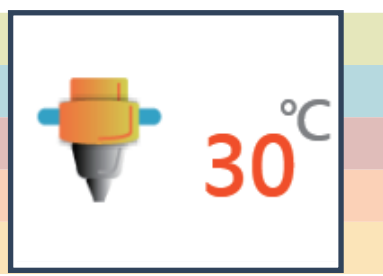

# **<sup>1</sup> Extruder <sup>2</sup> Filament**

 $200<sub>m</sub>$  $PLA$ 

# **Düse reinigen**

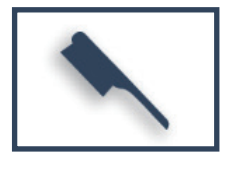

Sobald diese Funktion ausgewählt ist, heizt sich die Düse automatisch auf und bewegt sich an eine geeignete Position, an der Sie problemlos alle Filamentreste in der Düse entfernen können.

# **Info**

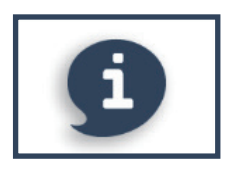

Die Extrudermodulinformationen, einschließlich Temperatur, Düsendurchmesser, Gesamtdruckzeit und Seriennummer.

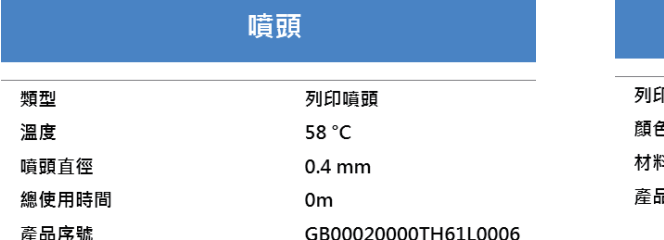

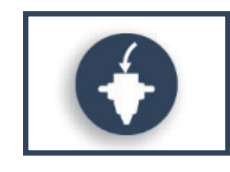

Das Druckmodul bewegt sich automatisch in die Arbeitsposition. Die Düse heizt sich auf Betriebstemperatur auf. Bitte warten Sie, bis die Extrusion abgeschlossen ist.

Stellen Sie sicher, dass die Düse Filament ausgeben kann; dadurch wissen Sie, ob das Filament richtig geladen wurde. Falls nicht, wiederholen Sie bitte die Schritte zum Laden von Filament.

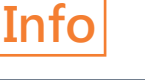

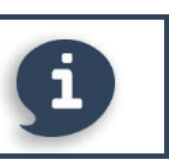

Informationen zur Filamentnutzung

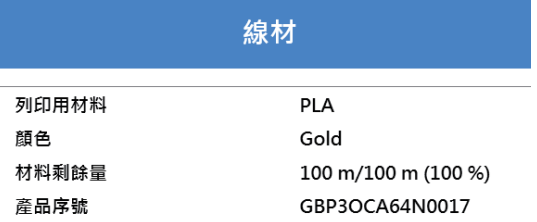

### **Filament laden Filament entladen**

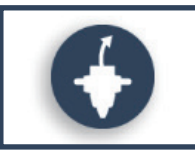

Das Druckmodul bewegt sich automatisch in die Arbeitsposition. Die Düse heizt sich auf Betriebstemperatur auf. Bitte warten Sie, bis das Filament entladen ist. Bitte befolgen Sie die Bildschirmanweisungen. Bitte befolgen Sie die Bildschirmanweisungen.

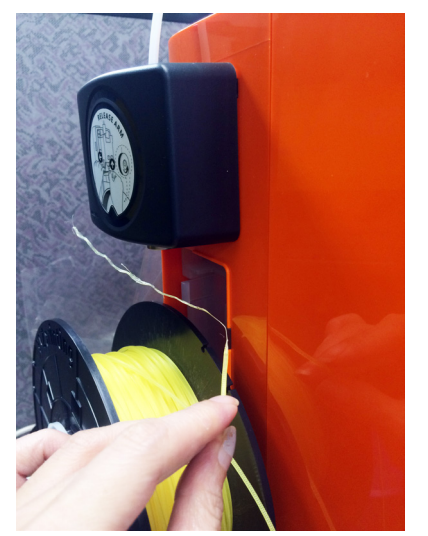

Hinweis: Die Spitze des ausgegebenen Filaments kann einige Resteffekte aufweisen. Dies ist völlig normal.

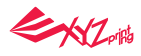

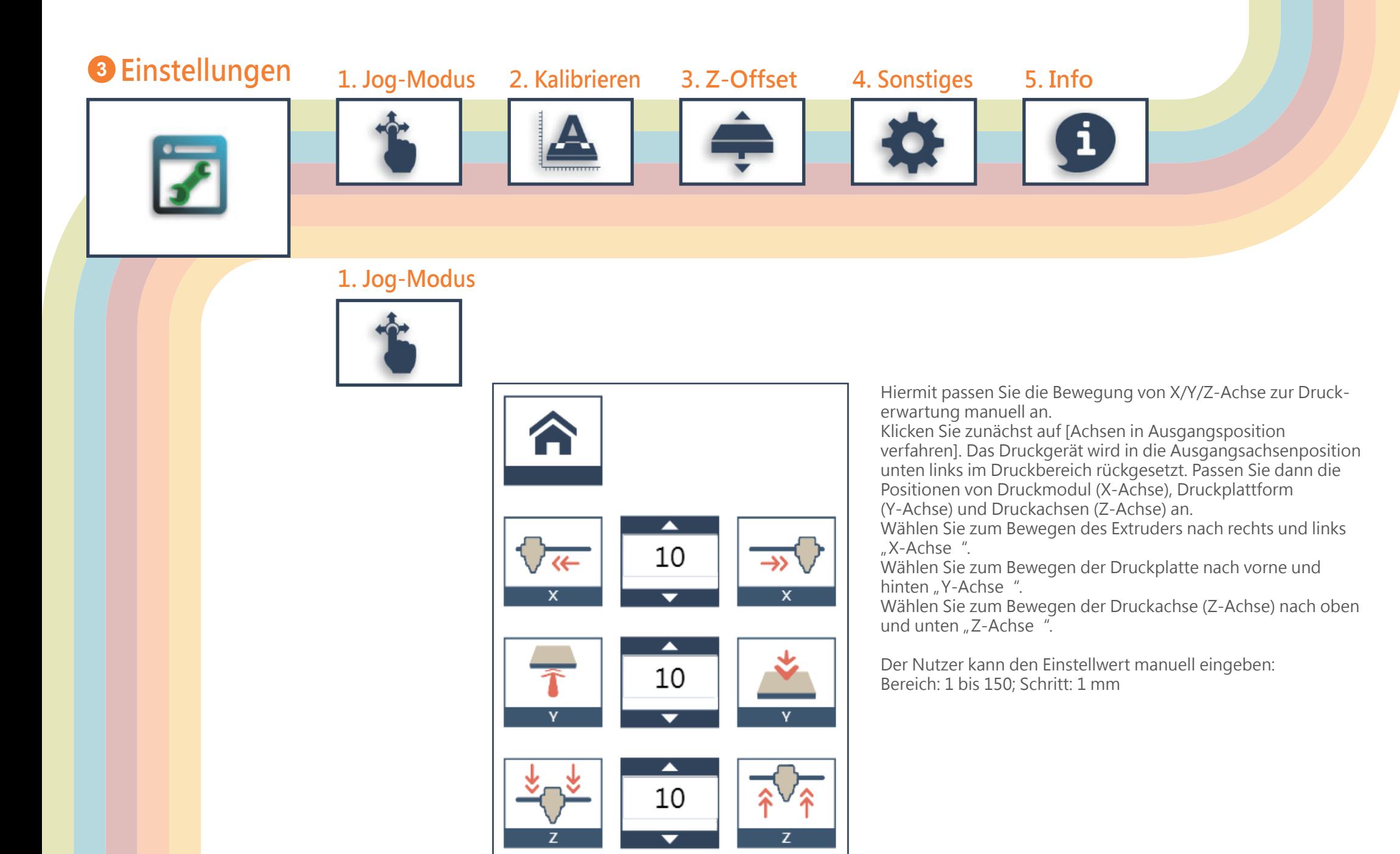

# **2. Kalibrieren 3. Z-Versatz**

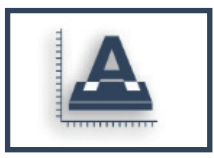

Die Plattformkalibrierung kann vor dem Druck implementiert werden.

Das Druckgerät bewegt sich möglicherweise in die untere linke Ecke des Druckbereichs. Bitte beachten Sie die in der Software bereitgestellten Anweisungen zur Plattformkalibrierung.

Drücken Sie vor der Kalibrierung [Taste A] des Druckmoduls. Drücken Sie nach der Kalibrierung zum Einziehen des Sensorgerätes [Taste B] am Druckmodul. Falls die Kalibrierung fehlgeschlagen ist, stellen Sie vor dem Neustart der Kalibrierung bitte sicher, dass [Taste A] (Detektor) gedrückt wurde.

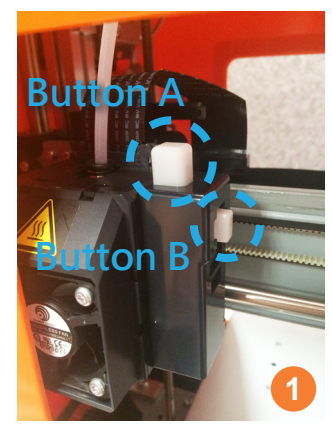

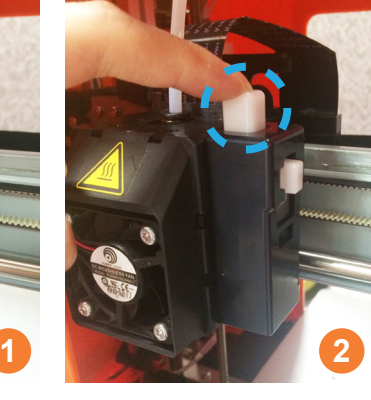

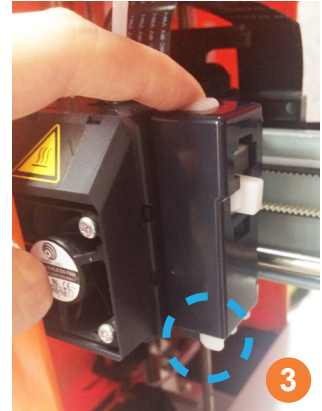

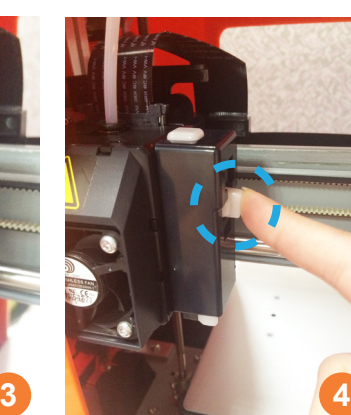

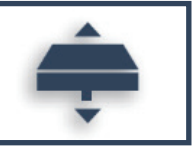

Aufwärts und abwärts zur Anpassung des Druckabstands zwischen Platte und Druckmodul. Die Anpassung erfolgt in Schritten von 0,05 mm.

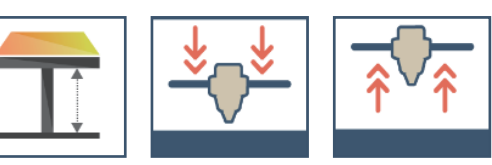

### **4. Sonstiges**

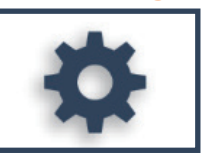

● Automatische horizontale Kalibrierung Die automatische horizontale Kalibrierung kann ein- oder ausgeschaltet sein. Standard: Ein. Die Software implementiert horizontale Kalibrierung und Kompensation entsprechend automatisch.

Die Druckgeschwindigkeit kann durch Ausschalten der automatischen horizontalen Kalibrierung gesteigert werden. Dies kann jedoch die Druckqualität beeinträchtigen.

### ●Summer

Der Summer ist standardmäßig eingeschaltet; Sie können zum Ändern der Einstellung "Aus" wählen.

Wenn der Summer eingeschaltet ist, gibt der Drucker bei Betätigung einer Taste, beim Empfang von Daten, bei Abschluss eines Druckauftrages oder bei Erkennung eines Problems einen Signalton aus.

### ● Standard wiederherstellen

Klicken Sie zum Rücksetzen aller Einstellungen auf den werkseitigen Standard auf "Standard wiederherstellen".

### **5. Info**

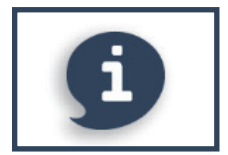

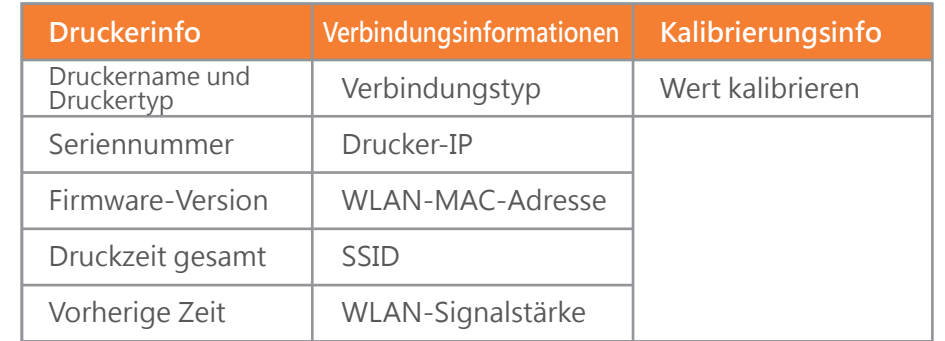

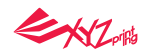

# **Zubehörwerkzeuge verwenden Wartungswerkzeuge**

Die Zubehörwerkzeuge dürfen nur in Anwesenheit eines Erwachsenen verwendet werden. Halten Sie die Wartungswerkzeuge zur Vermeidung von Gefahren von Kindern fern.

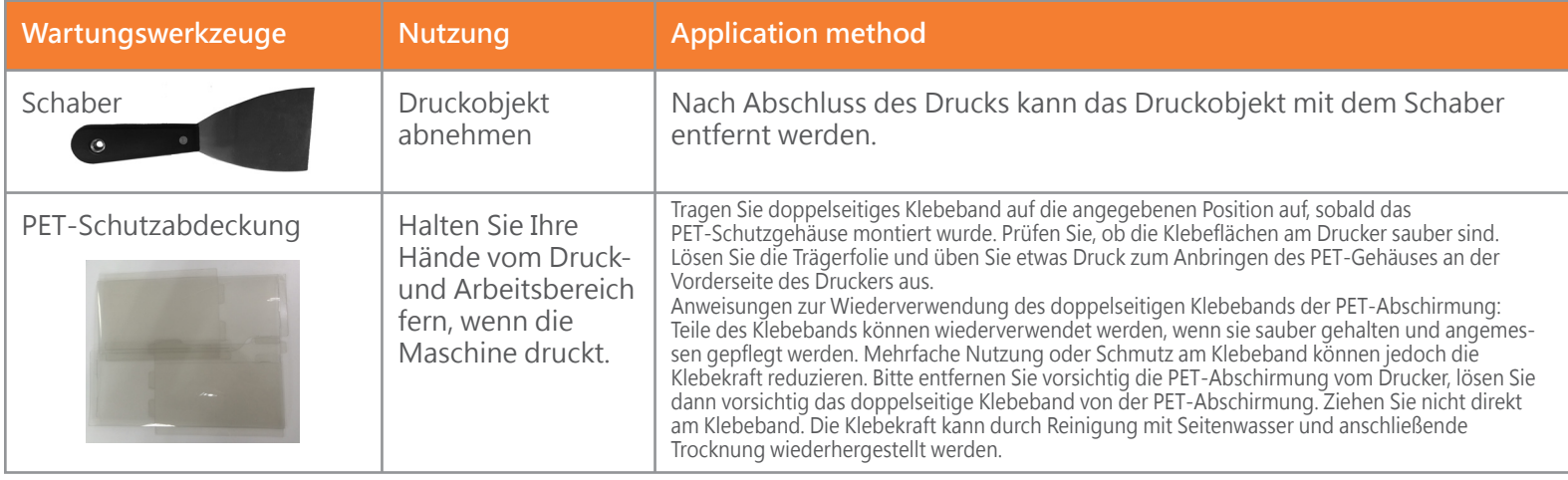

Filament sollte vor der Reinigung des Zuführungspfades aus dem Extruder entladen werden. Seien Sie zur Vermeidung von Verbrennungen während des Betriebs entsprechend vorsichtig.

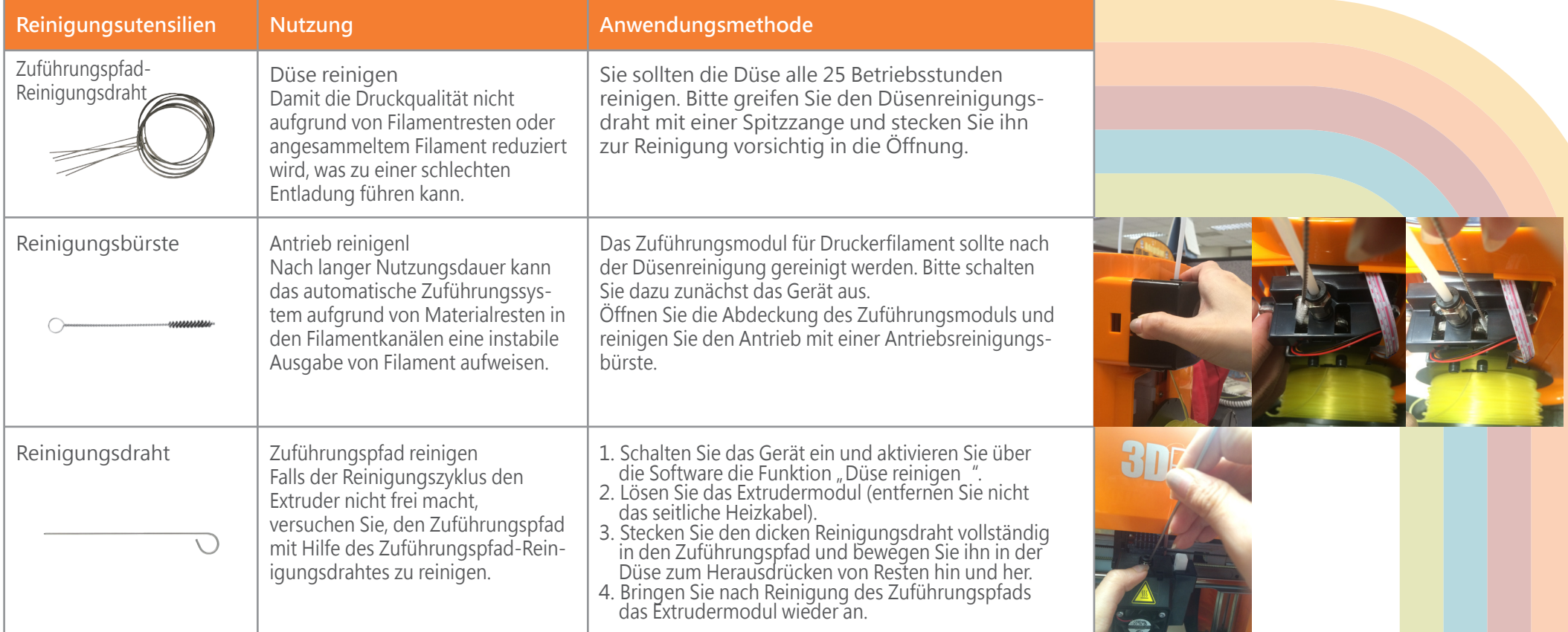

ENZ

### **Druckplatte anpassen**

Benötigte Werkzeuge: **Ausgleichswerkzeug 2** T10-Schraubendreher

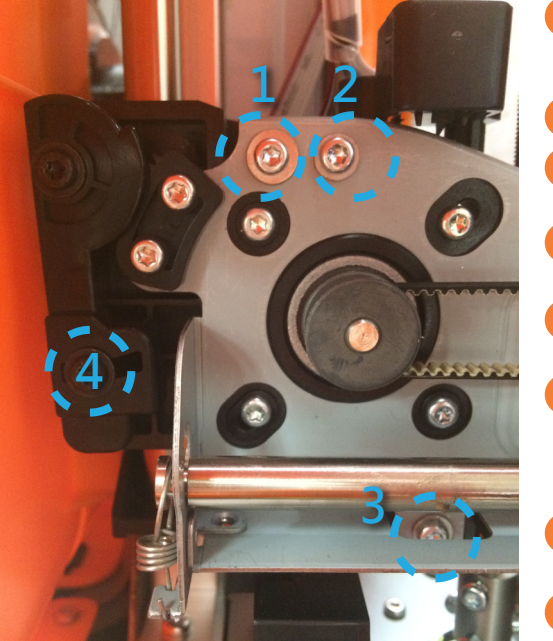

- Bewegen Sie die Z-Achse mit den Funktionen Jog-Modus und Achsen in Ausgangsposition verfahren in ihre Ausgangsposition im unteren Bereich. **1**
- **2** Öffnen Sie die Abdeckung vor der linken Seite.

Verwenden Sie den Jog-Modus und bewegen Sie die Z-Achse um 10 mm nach oben. **3**

Bewegen Sie das Druckmodul manuell zur rechten Seite, damit seine kalibrierte Position nicht beeinträchtigt wird. **4**

- Platzieren Sie das Ausrichtungswerkzeug direkt unter der X-Achsen-Stütze auf der Plattform. **5**
- Lösen Sie die 4 in der Abbildung dargestellten Schrauben. Lösen Sie keine anderen Schrauben. (Hinweis: Sie müssen die Schrauben nur lockern, nicht vollständig entfernen.) **6**

**7**

**8**

Verwenden Sie den Jog-Modus und bewegen Sie die Z-Achse um 1 mm pro Schritt nach unten, bis sie vollständig an der X-Achsen-Stütze und dem Kalibrierungswerkzeug ausgerichtet ist.

**1** Ausgleichswerkzeug **2** 

Prüfen Sie, ob sich Kalibrierungswerkzeug und X-Achsen-Stütze in vollem Kontakt zueinander befinden; ziehen Sie dann die 4 gelockerten Schrauben fest.

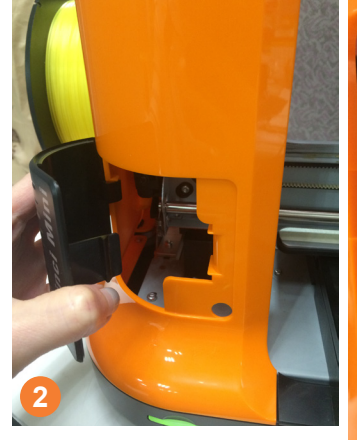

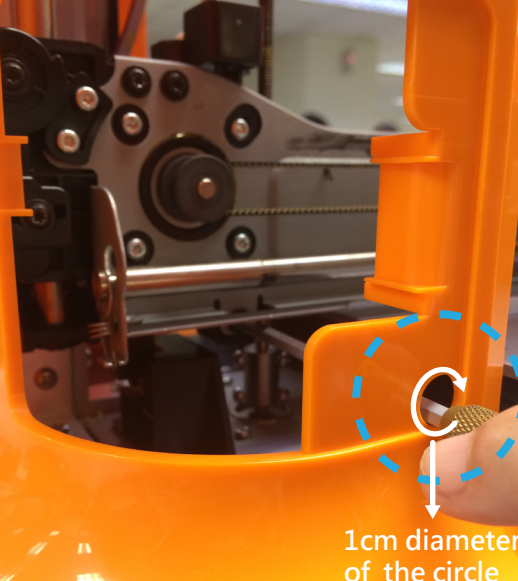

**Mindestens 10 cm**

**Innerhalb 1-cm-Durchmesser**

### **Einzelheiten zum Kundendienst**

Falls Druckerprobleme auftreten, beachten Sie bitte die folgenden Informationen zur Problemlösung. Falls das Problem nicht behoben werden kann, wenden Sie sich bitte an den Kundendienst.

# **Wartung und Reparatur**

Falls Sie den Drucker zur Reparatur zurückgeben müssen, sollten Sie das Gerät vor dem Versand in der Originalverpackung verpacken. Bewahren Sie zu diesem Zweck die Originalverpackung auf. Falls stattdessen andere Verpackungsmaterialien genutzt werden, könnte der Drucker während des Transports beschädigt werden. In solch einem Fall ist XYZprinting berechtigt, eine Gebühr für die Reparatur zu erheben.

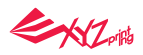

**Fehlermeldung und Maßnahme** (Im Falle von Problemen zeigt die Softwarebenutzeroberfläche den entsprechenden Servicecode. Bitte ein ander Servicecodes. Ditte den Servicecodes. Ditte beachten Sie zur vorläufigen Prüfung die

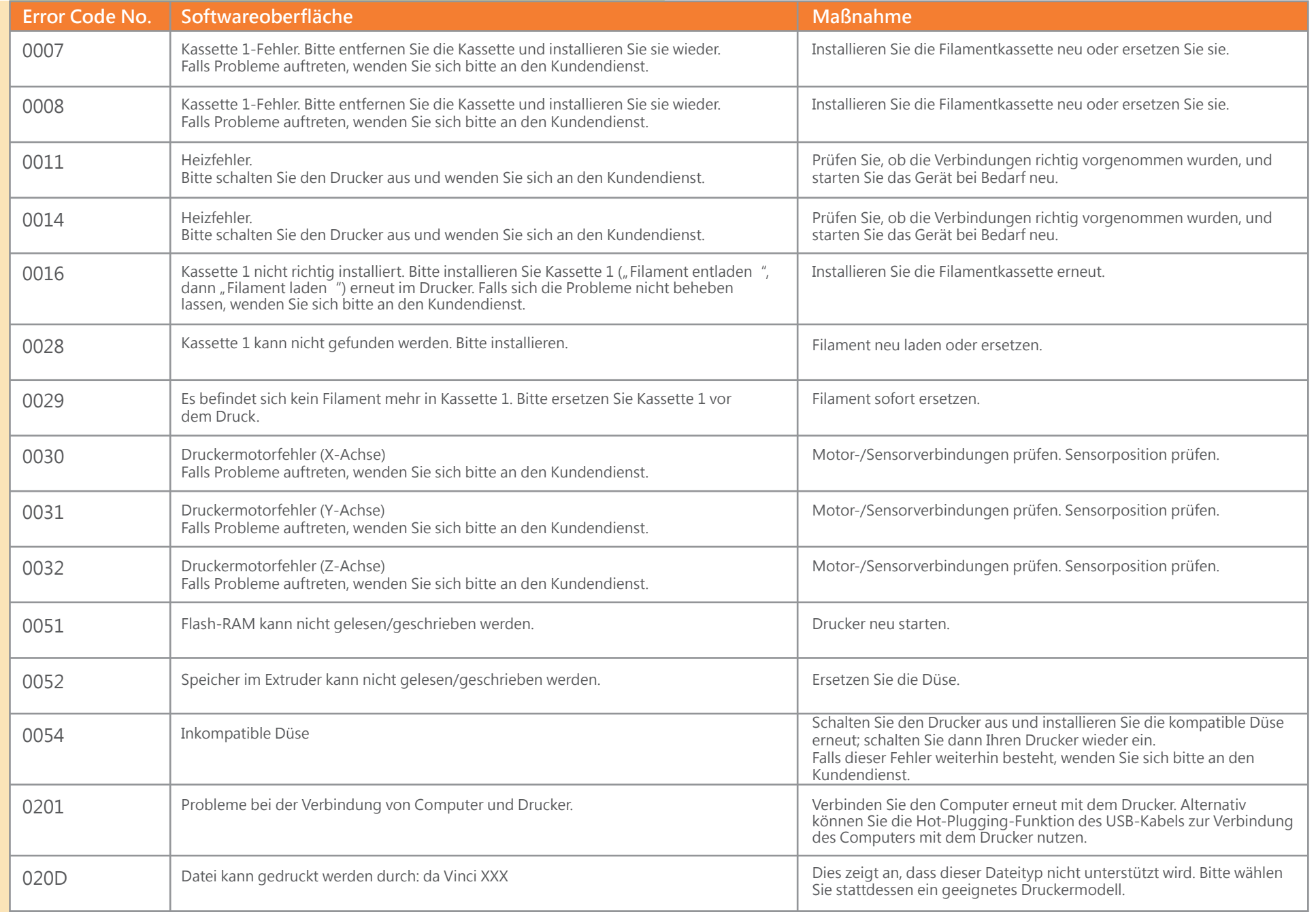